## **Process New GST Return BUT get error message below ?**

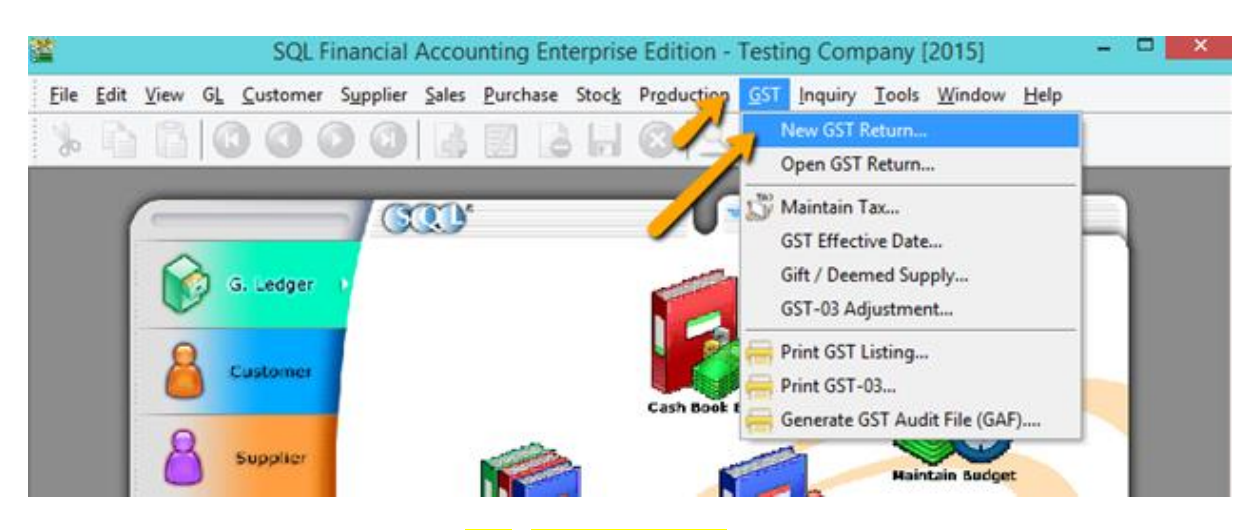

1) Process GST Return as usual GST |New GST Return

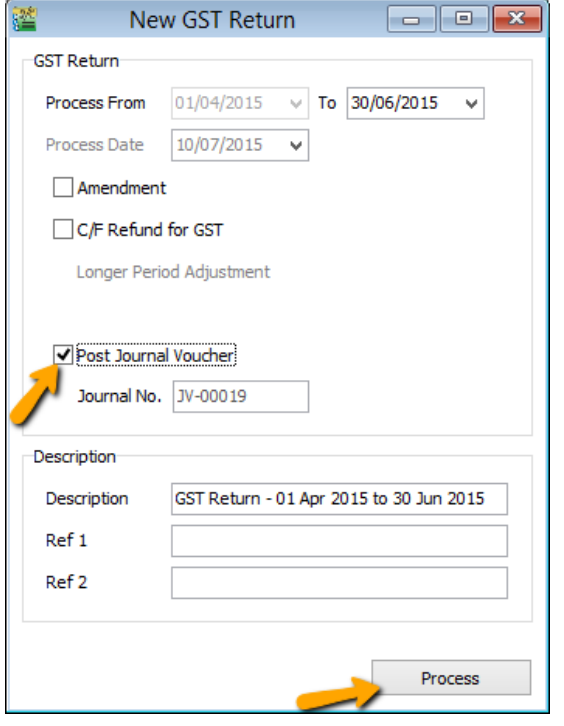

2) Ticked on "Post Journal Voucher | press on Process

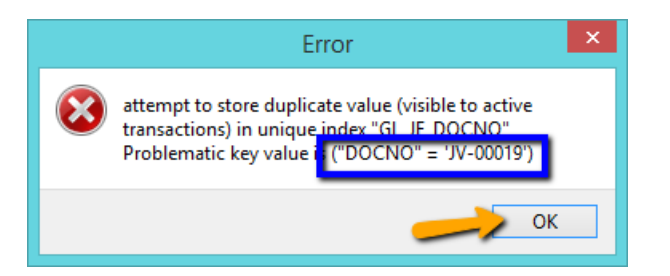

3) If your found this error mean the Document Running number is used, Press on OK and check next step what is your next number that never use yet .

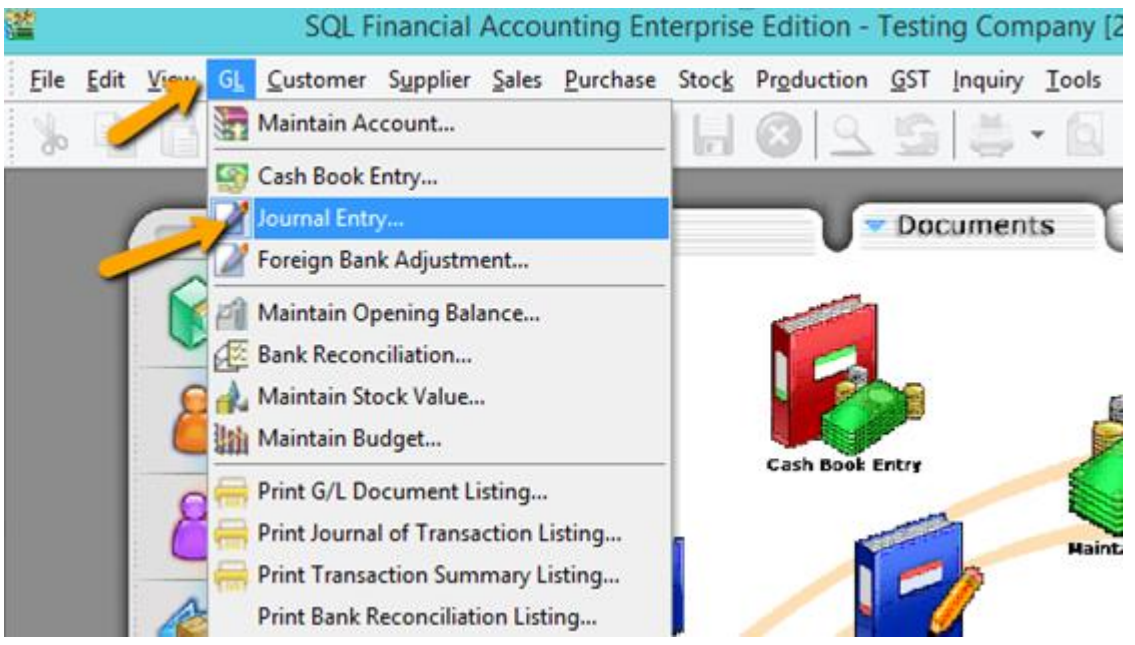

4) Go GL |Journal Entry to check what is the next number that not using yet.

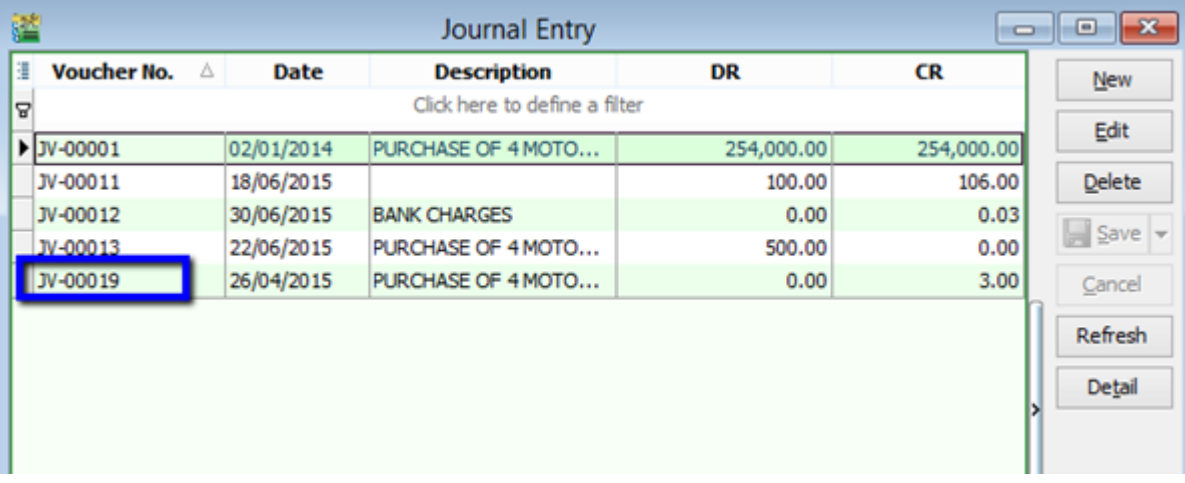

5) As you can see the "JV-00019" Already used.

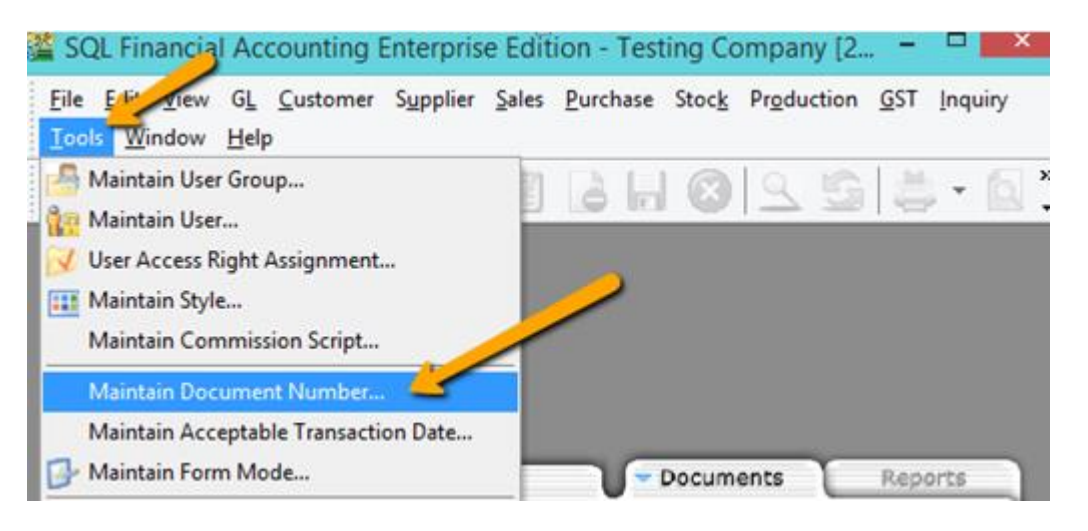

6) Go Tools > Maintain Document Number to change Journal Entry next number.

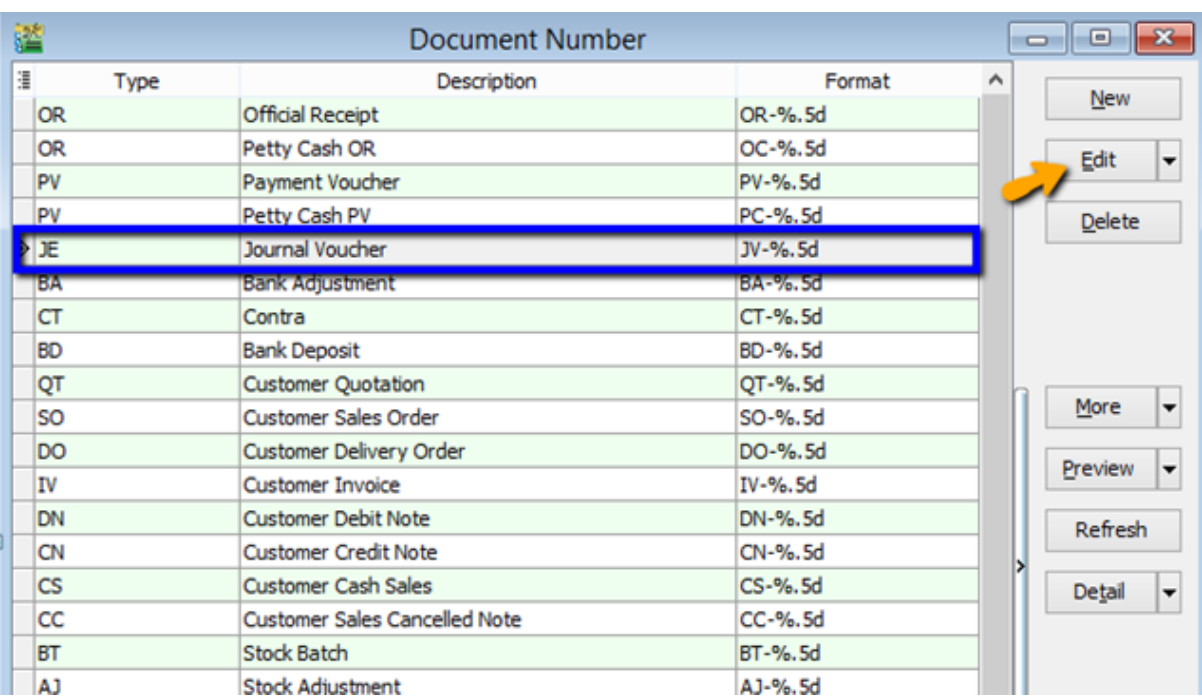

## 7) Highlighted on JE | Press on EDIT

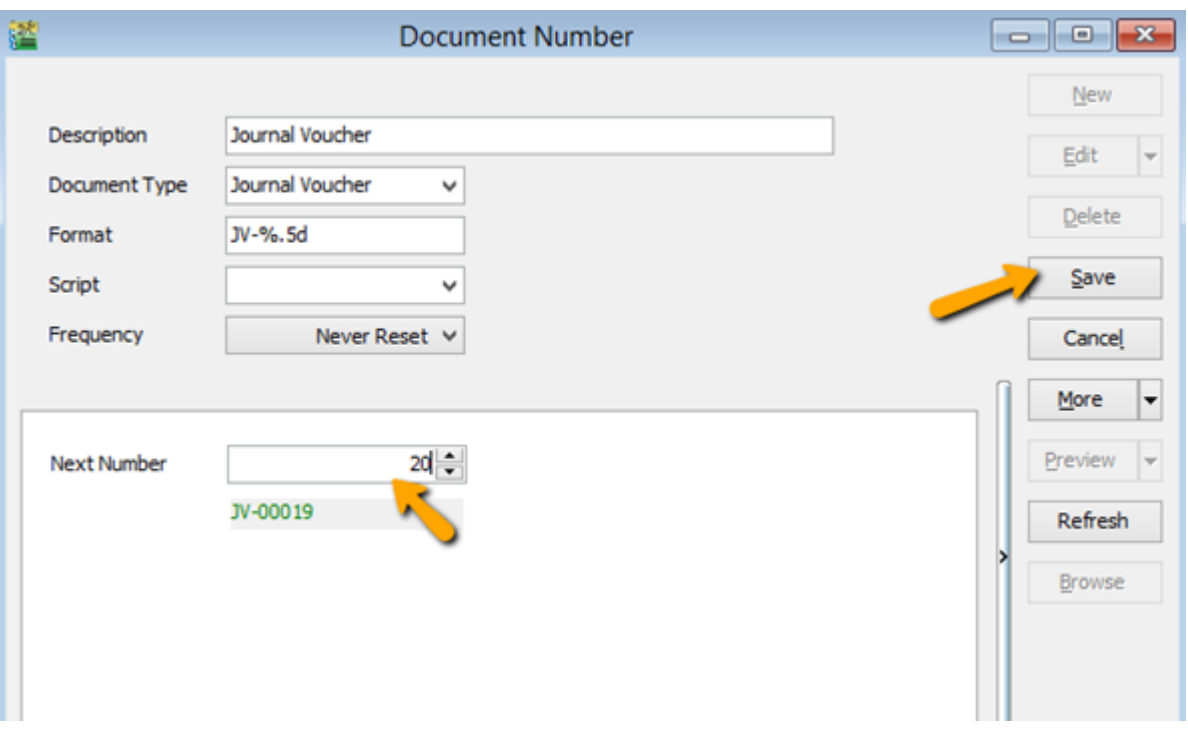

8) Change the NEXT Number and click on Save | Go repeat step 1 to process New GST Return.